# **Develop a User Process**

# **Introduction**

The User process program allows you to install into the DFM Concurrent Costing software your own cost model for a manufacturing process. For this tutorial, an imaginary process named "Forming" will be added which has three operations, namely:

- 1. Preheating the workpiece.
- 2. Forming the workpiece to the desired shape.
- 3. Trimming the workpiece to produce the part.

Preheating the workpiece is optional and the user can select automatic or manual trimming of the part.

# **Appearance and functionality of the completed Forming process**

- 1. When the user starts the Forming analysis, the usual initial responses are made including the life volume, part envelope shape selection, part overall dimensions, and the direction of forming.
- 2. The user clicks **Select process and material** to display the process and material selection dialog. The User processes category available at the bottom of the process listing is opened and the *Forming* process is selected. The Aluminum alloy material category is opened and *Duralumin* is selected.

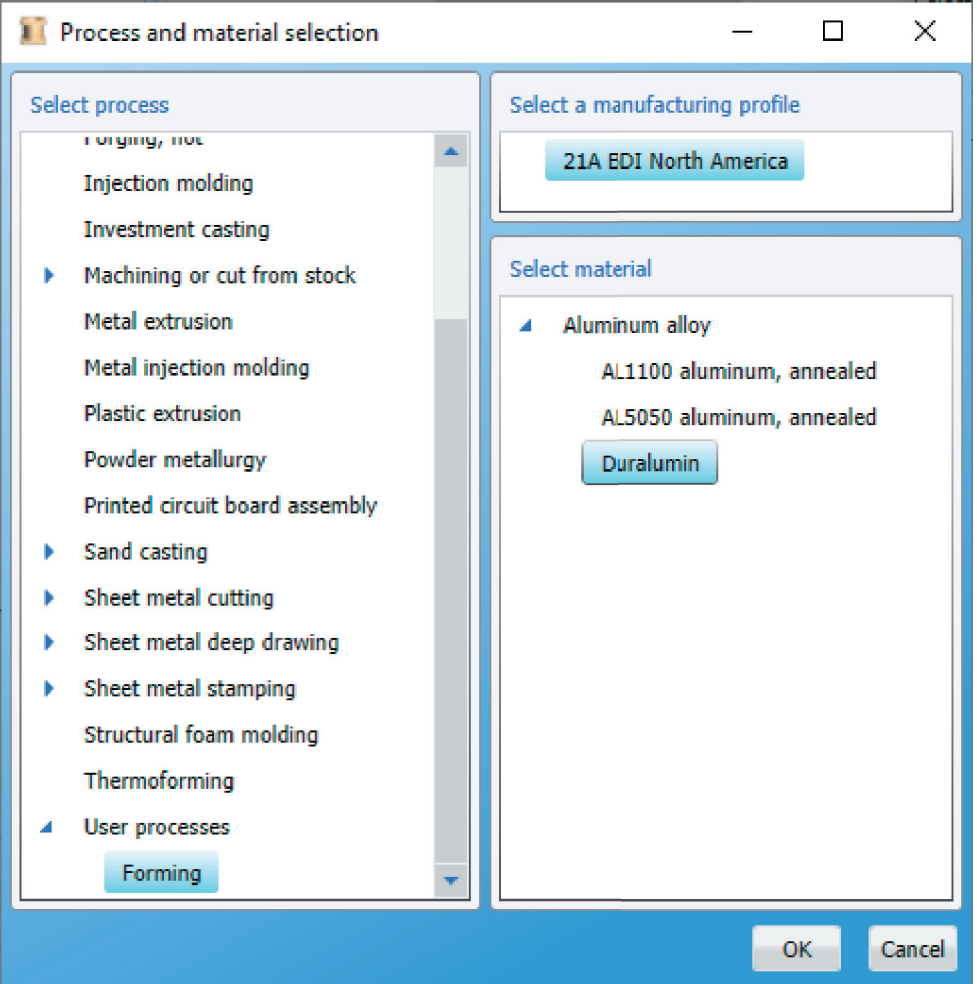

3. The screen for the Forming process is displayed and a default cost estimate for the described part is generated immediately. The default Process chart appears on the left while the Main response panel for the Forming process appears on the right.

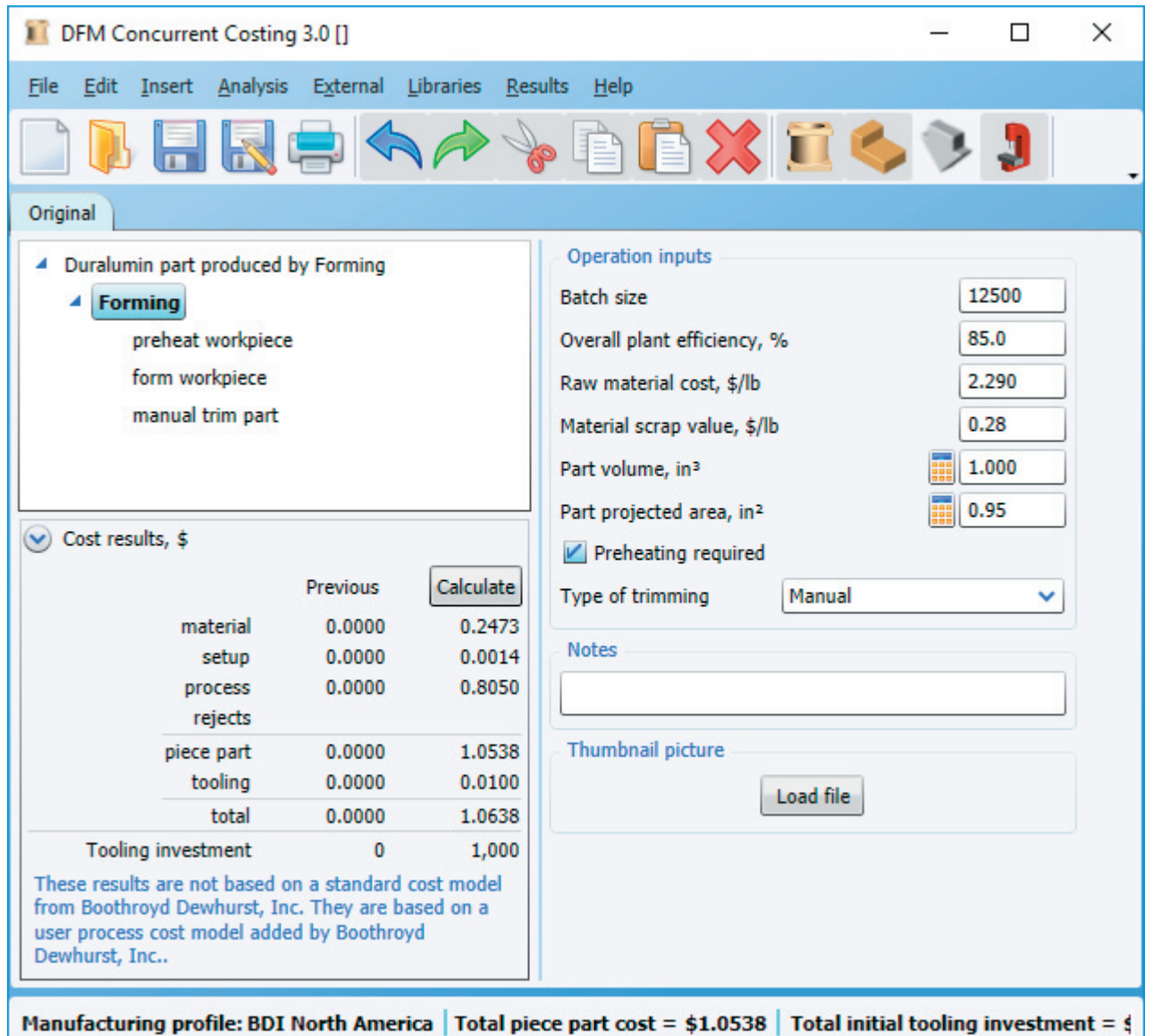

4. The user refines the default cost estimate for the part by adjusting inputs on the Main response panel. The user clicks the

**Button alongside the Part volume field to display the Volume geometry calculator, which would be used to define a** value for the Part volume field. A similar calculator would also be used to define a value for the Part projected area field.

- 5. Prehea�ng is not required for this Duralumin material so the **Prehea�ng required** checkbox is unchecked. A�er **Calculate** is clicked, the Preheat workpiece operation is automatically removed from the Process chart.
- 6. Automa�c trimming will be used for this part so the user changes the *Type of trimming* dropdown to **Auto** and clicks Calculate. The trimming operation is automatically changed to an auto trim operation.
- 7. Analysis of this part is now complete and the results can be presented in the software's reports and graphs.

# **Add the Forming process and associated operations to the Process library**

- 1. Select *User Process* from the *Libraries* menu.
- 2. Choose *Process* from the *Insert* menu. A new user process is added to the library with its name in edit mode. Name the process **Forming** and press the **Enter** key to accept the name.
- 3. Click on the *Items not yet added* entry beneath the Forming process and select *Opera�on* from the Insert menu. A new operation is added with its name in edit mode. Type **preheat workpiece** and press the **Enter** key.
- 4. Insert two more opera�ons under the Preheat workpiece opera�on. Name them **form workpiece** and **auto trim part**

# **De�ine materials that are applicable to the Forming process**

- 1. Click on the *Forming* process to display the Material code names box on the right.
- 2. Into the Material code names box, type **AL1100** and press the **Enter** key to begin a new line. On the new line, type **AL5050** and press the **Enter** key to begin a third line. On the third line, type **Duralumin** and do not press the Enter key.

 $\blacktriangle$  Forming preheat workpiece form workpiece auto trim part

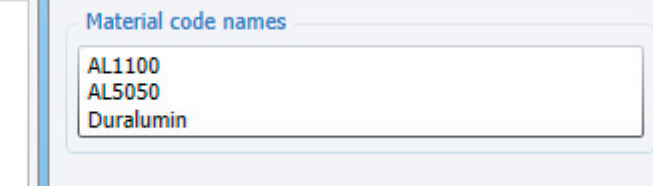

# **De�ine the process level formulas**

- 1. Open the process level Formula window by selecting *Formula* from the *Edit* menu.
- 2. Before entering formulas, be sure *English* is checked in the *Units* menu.
- 3. In the top panel of the window, enter the following expressions.

Raw\_material\_cost = 1.25;

Raw\_material\_cost = Material\_code\_name == 2 ? 1.58 : Raw\_material\_cost;

Raw\_material\_cost = Material\_code\_name == 3 ? 2.29 : Raw\_material\_cost;

Material\_scrap\_value = 0.15;

Material scrap value = Material code name ==  $2$  ? 0.19 : Material scrap value; Material\_scrap\_value = Material\_code\_name == 3 ? 0.28 : Material\_scrap\_value;

Material\_density = 0.097;

Material\_density = Material\_code\_name == 2 ? 0.094 : Material\_density; Material\_density = Material\_code\_name == 3 ? 0.090 : Material\_density;

Forming\_pressure = 100; Forming\_pressure = Material\_code\_name == 2 ? 150 : Forming\_pressure ; Forming\_pressure = Material\_code\_name == 3 ? 200 : Forming\_pressure ;

Batch\_size=Life\_volume / 8; Extra\_material\_factor; Overall\_plant\_efficiency; Part\_weight = Part\_volume \* Material\_density; Part projected area; Preheating\_required; Type\_of\_trimming;

4. Click **Calculate** to display the list of variables in the bottom panel of the window.

# **Define the Main response panel**

- 1. Some variables are to be displayed on the Main response panel. These are listed below. Drag and drop these variables within the variables listing so that they are in the order shown and are at the top of the list.
- Batch\_size Overall\_plant\_efficiency Raw\_material\_cost Material\_scrap\_value Part\_volume Part\_projected\_area Preheating\_required Type of trimming 2. For all the remaining variables change Always to **Never** in the *Show to user?* column. 3. Make the following change for the *Part\_volume* variable.

*Calculator type* - change from None to **Volume**

4. Make the following change for the *Part\_projected\_area* variable.

*Calculator type* - change from None to **Projected area**

5. Make the following changes for the *Prehea�ng\_required* variable.

*Type* - change Number to *Checkbox*.

6. Make the following changes for the *Type\_of\_trimming* variable.

*Type* - change Number to **List**

Value - click the button to display the List Contents dialog. Type Auto and press Enter to start a new line. On the new line type **Manual** and do not press Enter. Click **OK** to close the dialog.

7. To complete the variables list, enter the values, units, conversion factors and descriptions shown below.

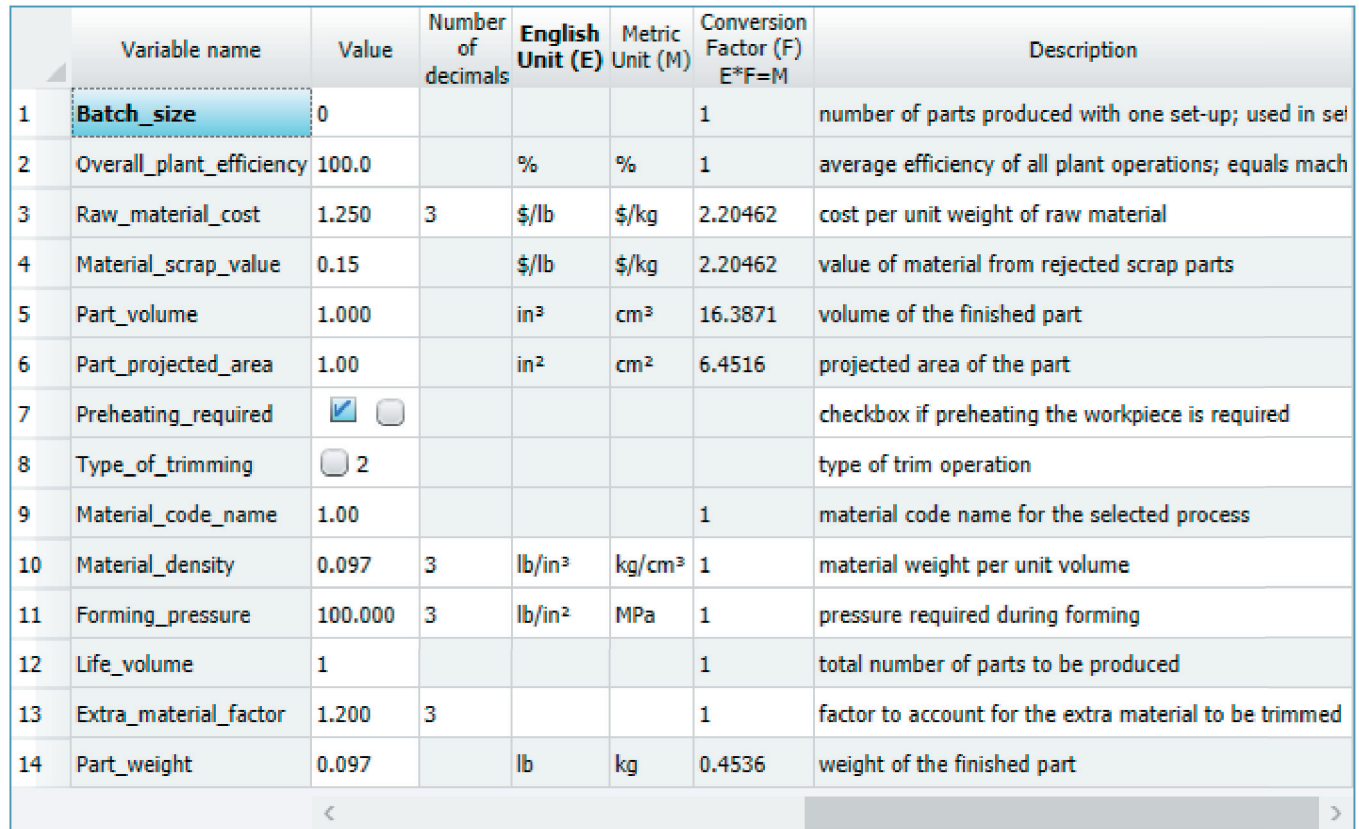

8. Click **OK** to exit the process level Formula window and return to the Process library.

# **De�ine the operation formula for the preheat workpiece operation**

- 1. Double click the *preheat workpiece* operation to open the Formula window for that operation.
- 2. In the top panel of the window, enter the following expressions.

Material\_weight = Part\_weight \* Extra\_material\_factor ;

Heating\_cost = Material\_weight \* Heating\_cost\_per\_unit\_weight;

Process\_cost = (Time\_to\_load\_and\_unload \* Heating\_process\_rate / 3600 + Heating\_cost) /(Overall\_plant\_efficiency / 100);

Setup\_cost = Setup\_rate\*Setup\_time/Batch\_size;

3. Click **Calculate** to display the list of variables in the bottom panel of the window.

#### **De�ine the operation response panel for the preheat workpiece operation**

1. Drag and drop the following variables which will be displayed to the user so that they are in the order shown and are at the top of the variables listing.

Setup\_rate

Setup time

Heating\_process\_rate

Time\_to\_load\_and\_unload

Heating\_cost\_per\_unit\_weight

- 2. For all the remaining variables change Always to **Never** in the *Show to user?* column.
- 3. To complete the variables list, enter the values, units, conversion factors and descriptions shown below.

|    | Variable name                     | Value    | Number of<br>decimals | <b>English</b><br>Unit $(E)$ | <b>Metric Unit</b><br>(M) | Conversion<br>Factor (F)<br>$E^*E$ M | <b>Description</b>                                       |
|----|-----------------------------------|----------|-----------------------|------------------------------|---------------------------|--------------------------------------|----------------------------------------------------------|
| 1  | Setup rate                        | 36.000   | 3.                    | \$/hr                        | \$/hr                     |                                      | cost per unit time to set up for preheating              |
| 2  | Setup time                        | 0.500    | з                     | hr                           | hr                        | 1                                    | time to set up for preheating one batch of workpieces    |
| 3  | Heating_process_rate              | 30.000   | 3                     | \$/hr                        | \$/hr                     | 1                                    | burdened process rate for preheating                     |
| 4  | Time_to_load_and_unload           | 5.000    | з                     | s                            | s                         |                                      | time to load and unload one workpiece                    |
| 5  | Heating_cost_per_unit_weigh 0.500 |          | з                     | \$/lb                        | \$/kg                     | 2.20462                              | cost per unit weight to preheat the workpiece            |
| 6  | Material weight                   | 0.12     |                       | lb.                          | kg                        | 0.4536                               | weight of material in the workpiece after this operation |
| 7  | Part weight                       | 0.097    |                       | Ъ                            | ka                        | 0.4536                               | weight of the finished part                              |
| 8  | Extra_material_factor             | 1.200    |                       |                              |                           |                                      | factor to account for the extra material to be trimmed   |
| 9  | Heating cost                      | 0.058    | 3.                    | \$                           | Ś.                        |                                      | preheating cost for the workpiece                        |
| 10 | Process cost                      | 0.0999   |                       | s                            | s                         |                                      | sum of all processing costs for one part, adjusted for p |
| 11 | Overall_plant_efficiency          | 100.0    |                       | %                            | %                         |                                      | average efficiency of all plant operations; equals mach  |
| 12 | Setup_cost                        | 144.0000 |                       | \$.                          | s                         |                                      | sum of set-up times multiplied by set-up rates, divided  |
| 13 | Batch_size                        | o        |                       |                              |                           |                                      | number of parts produced with one set-up; used in se     |
|    |                                   |          |                       |                              |                           |                                      |                                                          |

4. Click **OK** to close the Formula window.

# **De�ine the operation formula for the form workpiece operation**

- 1. Double click the *form workpiece* operation to open the Formula window for that operation.
- 2. In the top panel of the window, enter the following expressions.

Material\_weight = Part\_weight \* Extra\_material\_factor;

Material\_cost = Material\_weight \* Raw\_material\_cost;

Forming\_force = Forming\_pressure \* Part\_projected\_area;

Time\_per\_part\_for\_forming=Part\_depth/Forming\_force\*Forming\_time\_constant;

Process\_cost = ((Time\_to\_load\_and\_unload + Time\_per\_part\_for\_forming) \* Forming\_process\_rate)

/ 3600 / (Overall\_plant\_efficiency / 100);

Tooling cost per part=Initial tooling investment/Life volume;

3. Click **Calculate** to display the list of variables in the bottom panel of the window.

#### **De�ine the operation response panel for the form workpiece operation**

1. Drag and drop the following variables which will be displayed to the user so that they are in the order shown and are at the top of the variables listing.

Forming\_process\_rate

Time\_to\_load\_and\_unload

Time\_per\_part\_for\_forming

Initial\_tooling\_investment

- 2. For all the remaining variables change Always to **Never** in the *Show to user?* column.
- 3. To complete the variables list, enter the values, units, conversion factors and descriptions shown below.

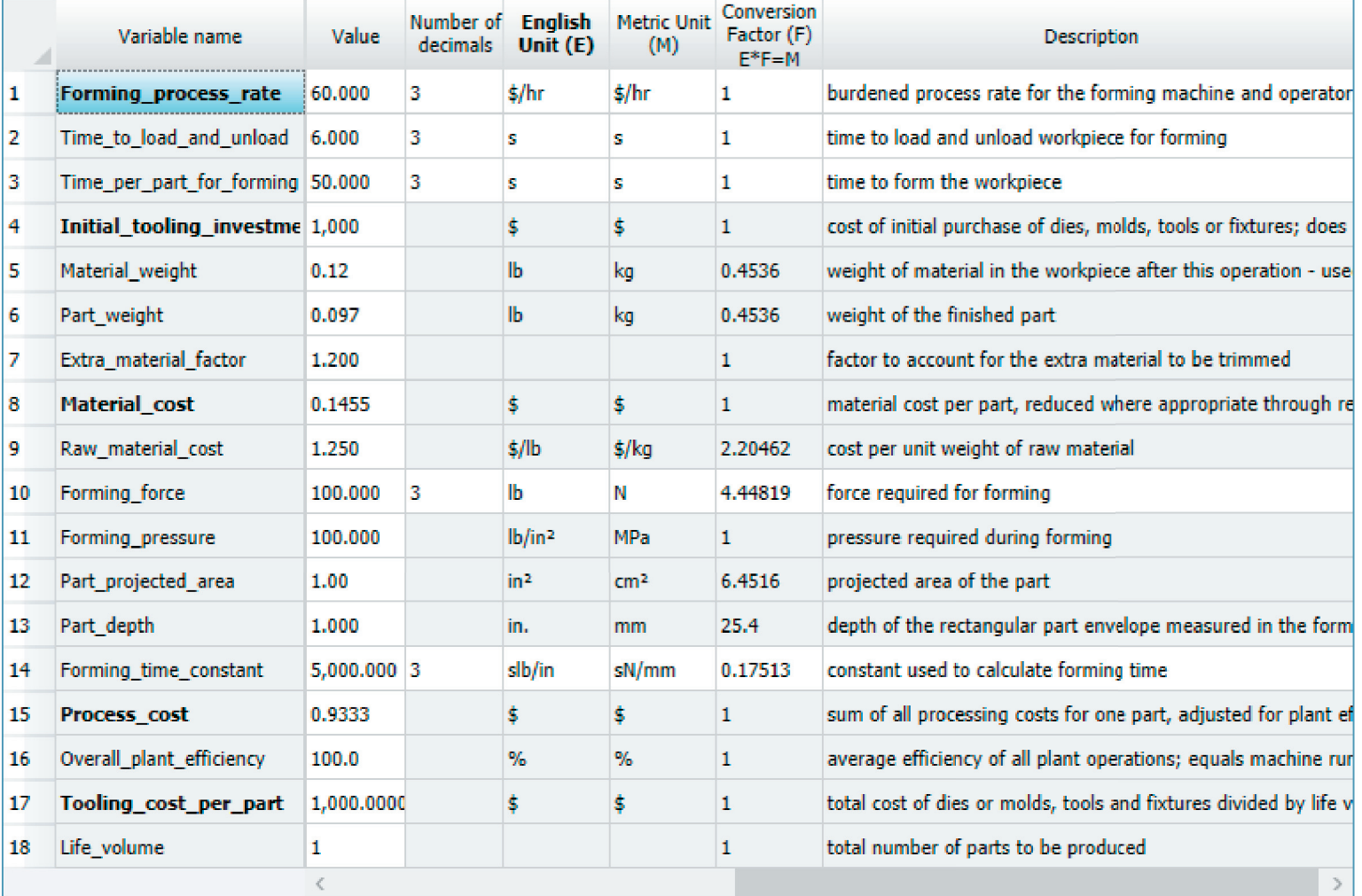

4. Click **OK** to close the Formula window.

# **De�ine the operation formula for the auto trim part operation**

- 1. Double click the *auto trim part* operation to open the Formula window for that operation.
- 2. In the top panel of the window, enter the following expressions.

Material weight = Part weight;

Process\_cost = Trim\_time \* Trim\_process\_rate / 3600 / (Overall\_plant\_efficiency / 100);

3. Click **Calculate** to display the list of variables in the bottom panel of the window.

#### **De�ine the operation response panel for the auto trim part operation**

1. Drag and drop the following variables which will be displayed to the user within the variables listing in the bottom panel of the Formula window so that they are in the order shown at the top of the list.

Trim\_process\_rate

Trim time

- 2. For all the remaining variables change Always to **Never** in the *Show to user?* column.
- 3. To complete the variables list, enter the values, units, conversion factors and descriptions shown below.

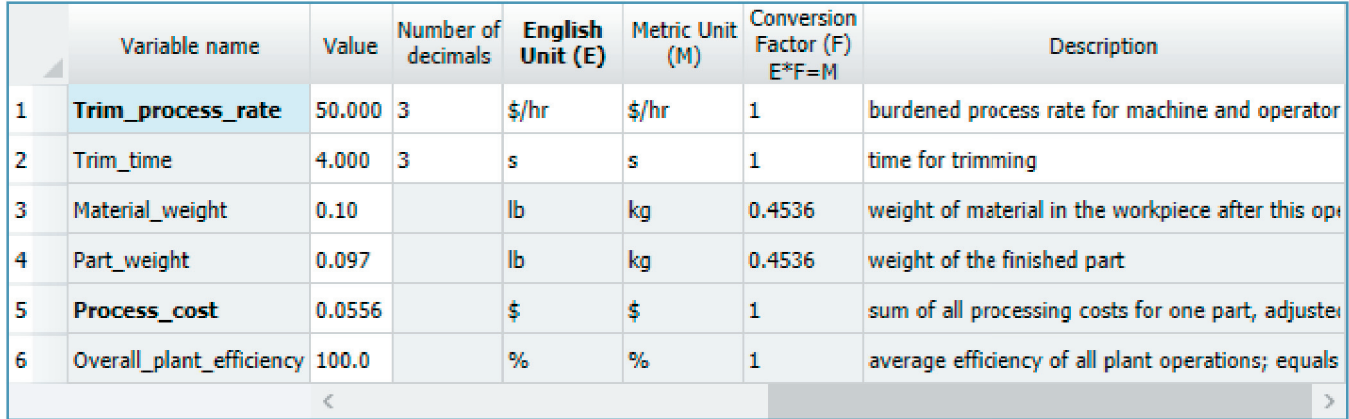

4. Click **OK** to close the Formula window.

#### **De�ine the manual trim part operation**

- 1. Copy the *auto trim part* operation by selecting *Copy* from the *Edit* menu. Paste the operation by selecting *Paste* from the *Edit* menu.
- 2. Rename the second auto trim operation to manual trim part by right clicking the operation and selecting Rename.

# **Define the operation formula and response panel for the manual trim part operation**

- 1. Double click the *manual trim part* operation to open the Formula window for that operation.
- 2. Change the *Value* column for the *Trim\_process\_rate* variable from 50 to **30**.
- 3. Change the *Value* column for the *Trim\_� me* variable from 4 to **6**.
- 4. Click **OK** to close the Formula window

#### **De�ine display conditions and reject rate defaults for operations**

- 1. Click on the *preheat workpiece* operation beneath the Forming process and select *Sometimes* from the *Display operation* dropdown.
- 2. Click the button near the Condition field.

3. During an analysis, the preheat workpiece operation will be displayed on the Process chart whenever the *Preheating* required checkbox is checked on the Main response panel. For this reason, highlight Preheating\_required on the left and type 1 into the Value field on the right.

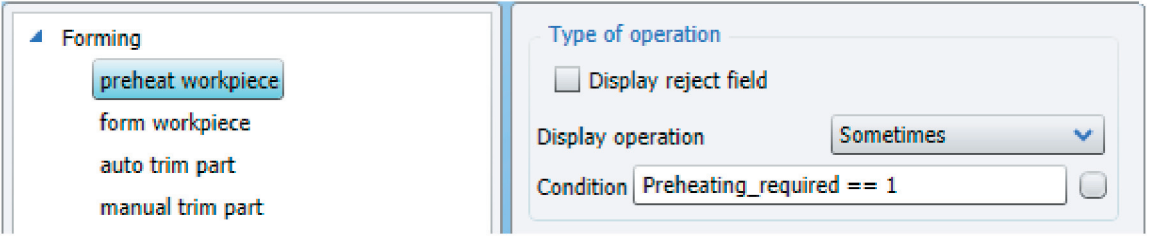

- 4. Click OK and highlight the *auto trim part* operation. Click the *Display reject field* checkbox that appears on the right. Enter **0.5** into the *Default value for rejects* field.
- 5. Select *Sometimes* from the Display operation dropdown and click the button near the Condition field.
- 6. During an analysis, the *auto trim part* will be displayed on the Process chart whenever *auto* is selected from the *Type\_of\_ trimming* list on the Main response panel. For this reason, highlight *Type\_of\_trimming* on the left and type 1 into the Value field on the right. Click OK to exit the display conditions window.
- 7. Highlight the *manual trim part* operation and perform the same steps except enter 2 into the *Value* field when defining the display conditions.
- 8. Close the Process library by choosing *Exit* from the *File* menu.

# **Link the material library with the Forming process**

- 1. From the main window of DFM Concurrent Costing, choose *Material* from the *Libraries* menu.
- 2. Expand the *Aluminum alloy* category.
- 3. Highlight the *AL1100 aluminum, annealed* material and click the *Forming* checkbox that appears on the right.
- 4. Click the *Forming* entry that appears beneath the *AL1100 aluminum, annealed* material and choose *AL1100* from the *Material code name* dropdown on the right.
- 5. Highlight the *AL5050 aluminum, annealed* material and click the *Forming* checkbox that appears on the right. Click the *Forming* entry that appears beneath the material and choose *AL5050* from the *Material code name* dropdown on the right.
- 6. Highlight the *AL7075 aluminum, heat treated (T6)* material. Choose *Material* from the *Insert* menu and a new material is added to the library with its name in edit mode. Name the material **Duralumin** and press the **Enter** key to accept the name.
- 7. Click the *Forming* checkbox on the right and highlight the *Forming* entry that appears beneath the material. Choose Duralumin from the *Material code name* dropdown on the right.

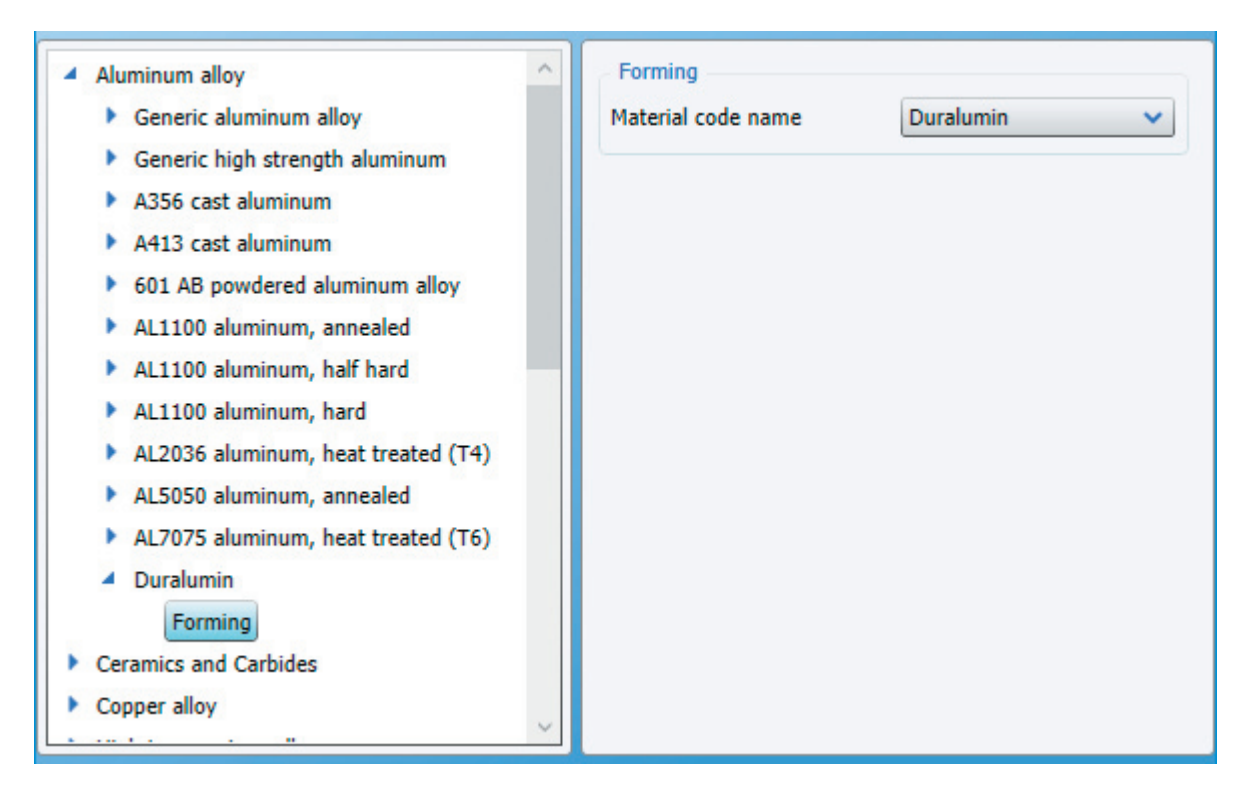

8. Close the Material library by choosing *Exit* from the *File* menu.

# **Removing the imaginary Forming process**

- 1. The Forming process added during this tutorial is completely imaginary and should not be used to analyze real formed parts. For this reason, the Forming process should be removed from the Process library after the process is created. Open the User Process library by choosing it from the *Libraries* menu on the main screen of the software.
- 2. Highlight the *Forming* process and select *Delete* from the *Edit* menu. Click **OK** in the Confirm dialog that appears.
- 3. Close the User Process library by choosing *Exit* from the *File* menu.
- 4. Open the Material library by choosing it from the *Libraries* menu.
- 5. Expand the *Aluminum alloy* material category and highlight the *Duralumin* material. Select *Delete* from the *Edit* menu and click **OK** in the Confirm dialog that appears.
- 6. Close the Material library by choosing *Exit* from the *File* menu.